## <span id="page-0-0"></span>Manual de Asistencia Remota

para participar de forma digital en la celebración de la Junta General de Accionistas

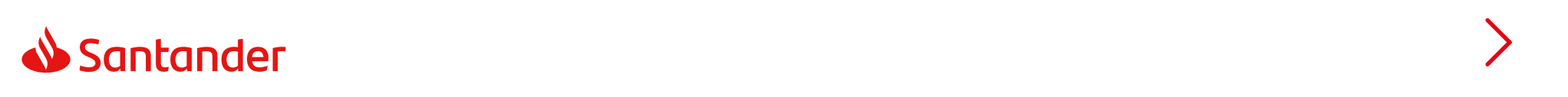

<span id="page-1-0"></span>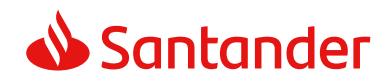

Consideraciones | [Registro para la](#page-2-0) [Retransmisión](#page-6-0)<br>
Generales | [Asistencia Remota](#page-2-0) | Retransmisión

al Notario [Votaciones](#page-7-0) [Intervenciones](#page-11-0) Comunicaciones<br>al Notario

 $\langle$   $\rangle$ 

## Consideraciones Generales

El presente manual recoge el procedimiento que deberán seguir nuestros accionistas o sus representantes para asistir a la Junta General de Accionistas a través de medios telemáticos que permitan la conexión en tiempo real con el recinto donde se celebre la Junta.

La asistencia remota ofrece las mismas oportunidades de participar en nuestra Junta que si se asistiera de forma presencial, pudiendo por tanto seguir la misma a través de su retransmisión en directo de forma íntegra, emitir votaciones, realizar intervenciones o enviar comunicaciones al Notario. Asimismo, computarán en el quórum de constitución de la Junta las acciones con las que participe el asistente remoto.

El accionista o representante que asista de forma remota a través de su registro en la página web corporativa [\(www.santander.com](http://www.santander.com)) o en la dirección [www.juntasantander.com](http://www.juntasantander.com), deberá tener presente que, si hubiera delegado o votado a distancia previamente, sea cual fuere el medio utilizado para su emisión, dejará sin efecto dicha delegación o voto. Por ello, para aquellos que únicamente deseen seguir la celebración de la Junta mediante su visualización en tiempo real, se habilitará el día de celebración de la misma un enlace contenido en la web corporativa [\(www.santander.com](http://www.santander.com)), dentro de la sección de Junta General de Accionistas, que permitirá acceder a la retransmisión íntegra de la Junta, sin necesidad de realizar registro alguno.

Para asistir de forma remota, se deben tener en cuenta las siguientes consideraciones:

• Podrán utilizar los mecanismos de asistencia remota los accionistas de Banco Santander, S.A. o quienes válidamente los representen, sean o no clientes del Banco.

- Se debe disponer previamente de un juego de claves y, por medio de ellas, de una firma electrónica, amparado en un contrato que permita otorgar las debidas garantías de seguridad y de identidad del asistente.
- El acceso a la asistencia remota deberá realizarse entre las 8:00 y las 9:00 horas (CET) el día de celebración de la Junta, a través de la página web [www.juntasantander.com](http://www.juntasantander.com), o bien mediante el enlace habilitado al efecto en el espacio de Junta General de Accionistas dentro de la página web corporativa del Banco ([www.santander.](http://www.santander.com) [com\)](http://www.santander.com). Además de ello, al objeto de asegurar la calidad de la conexión al canal de asistencia remota a la junta, todos aquellos accionistas o sus representantes que cuenten con las necesarias claves de acceso y deseen asistir remotamente a la Junta podrán enviar antes de las 19:00 horas (CET) del día 21 de marzo de 2024 (día anterior al de celebración de la misma en segunda convocatoria), un correo a la dirección [asistentesjunta@gruposantander.com](mailto:asistentesjunta%40gruposantander.com?subject=) confirmando su intención de participar remotamente.

Una vez registrado como asistente remoto en el plazo indicado, en el caso de desconexión de la aplicación por causas ajenas o de forma voluntaria, se podrá volver a acceder a la aplicación y continuar actuando en calidad de asistente remoto, salvo que el asistente haya comunicado al Notario el abandono de la reunión.

Nuestra **Línea Personal Accionistas** (+34 91 276 92 90) ofrece la asistencia necesaria para la correcta conexión y registro. Asimismo está disponible en nuestra página web corporativa, en la sección de Junta General de Accionistas, un documento de **Preguntas más frecuentes (FAQs)** en el que se detalla toda la información relativa a la Asistencia Remota.

<span id="page-2-0"></span>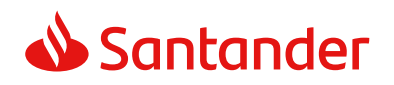

Asistencia Remota

al Notario

# [Consideraciones](#page-1-0) Registro para la Retransmisión Votaciones Intervenciones [Comunicaciones](#page-14-0) Asistencia Remota [al Notario](#page-14-0) al Notario Registro para la Asistencia Remota  $\left\{\begin{array}{c} \text{Comunicaciones} \\ \text{subtrain} \end{array}\right\}$

La asistencia remota estará disponible a través de la página web [www.juntasantander.com.](http://www.juntasantander.com)

A esta página también se podrá acceder a través del enlace habilitado dentro de la sección de Junta General de Accionistas de la página web corporativa del Banco [\(www.santander.com\)](http://www.santander.com).

Se accederá introduciendo alguna de las siguientes credenciales:

- Claves de Banca Digital de particulares de Banco Santander.
- Claves de Banca Digital de particulares de Openbank.
- Claves específicas de Junta de Accionistas para la asistencia remota y ejercicio de la delegación y voto previo. Esta opción es la indicada para aquellos accionistas que sean personas jurídicas o todos aquellos accionistas personas físicas que no tengan las anteriores claves de Santander u Openbank.

Estas claves podrán solicitarse de forma gratuita a través de la página web [www.juntasantander.com](http://www.juntasantander.com), debiendo firmar el correspondiente contrato:

- Presencialmente en una Oficina de Banco Santander
- Seleccionando la opción "identificación automática online" y siguiendo las instrucciones previstas
- A través de certificado CERES O DNI electrónico (no habilitado en dispositivos móviles).

Las dos últimas opciones solo están disponibles para personas físicas. Na antiga de la constructiva de la constructiva de la constructiva de la constructiva de la constructiva de la constructiva de la constructiva de la constructiva de la constructiva de la constructiva de l

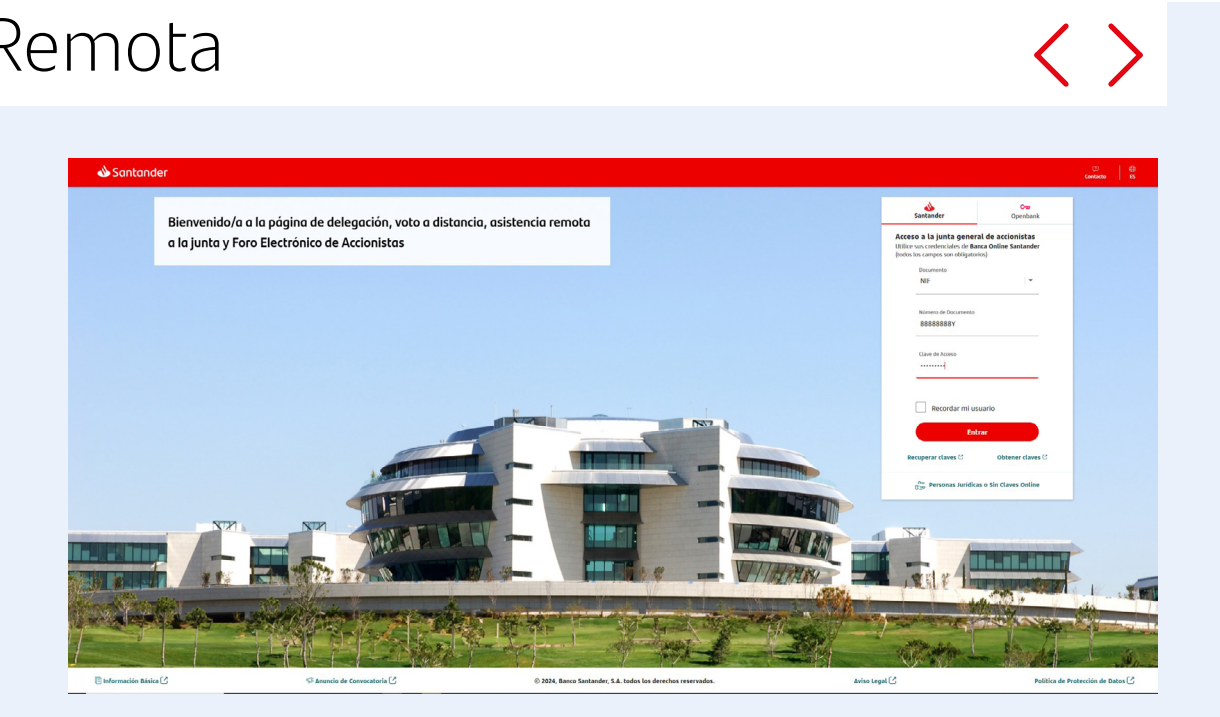

<span id="page-3-0"></span>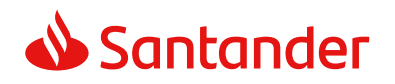

.

#### Junta General de Accionistas 2024

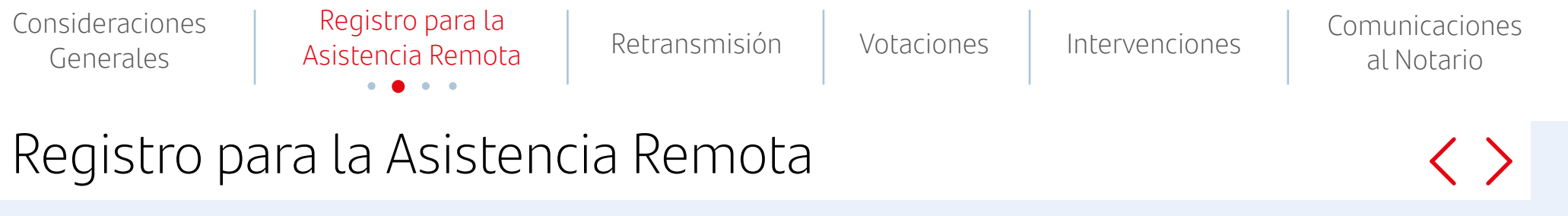

~ Tarjeta Accionista

## Registro para la Asistencia Remota

Tras la correcta introducción de las credenciales, se deberá: seleccionar el menú izquierdo y marcar la opción "**Asistencia remota**", y a continuación "**Registro de asistentes**".

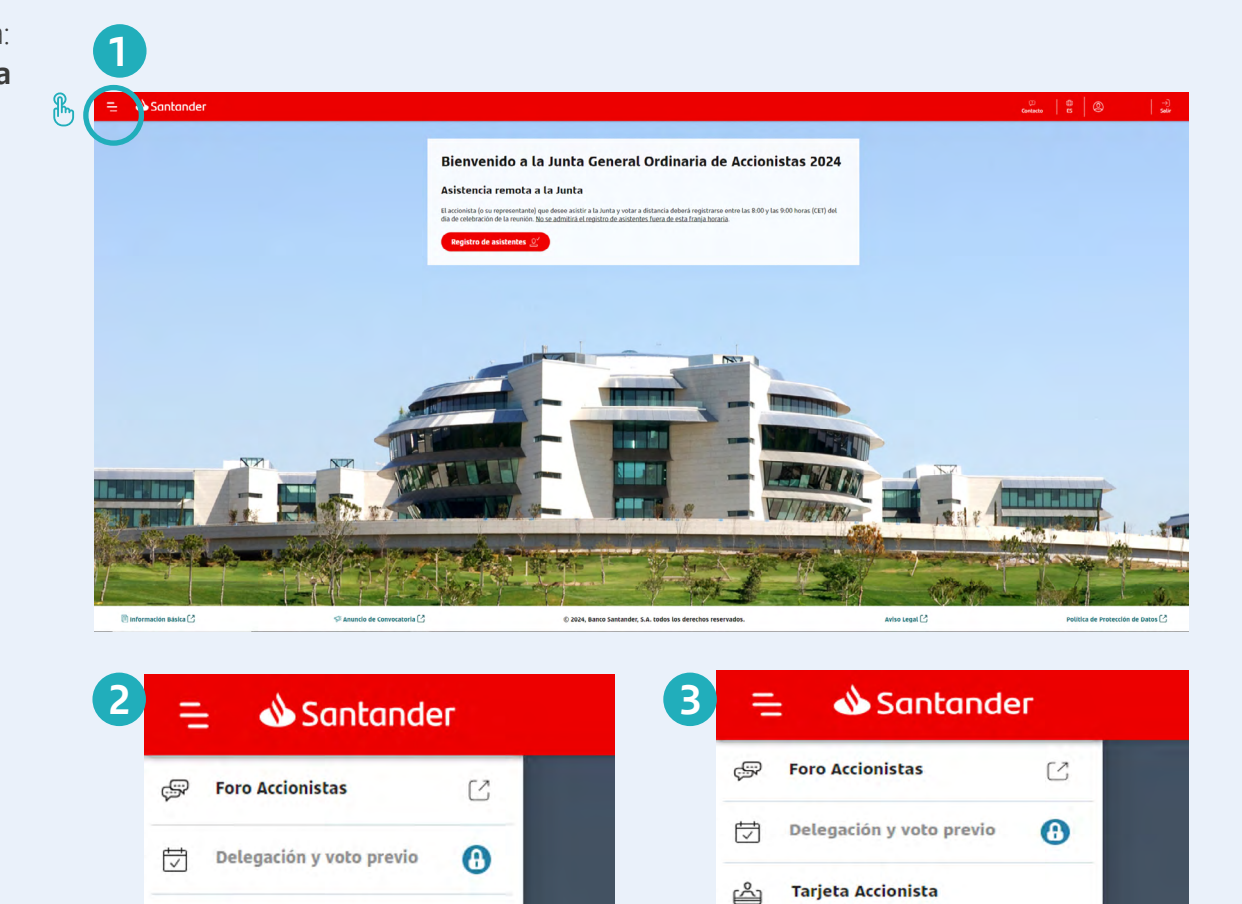

 $\frac{1}{\sqrt{2}}$  **Asistencia remota**  $\sim$   $\frac{1}{\sqrt{2}}$  Registro de asistentes **)** 

@ **Asistencia remota** <sup>A</sup>

<span id="page-4-0"></span>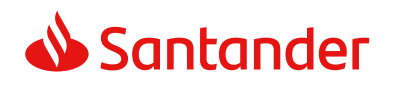

.

#### Junta General de Accionistas 2024

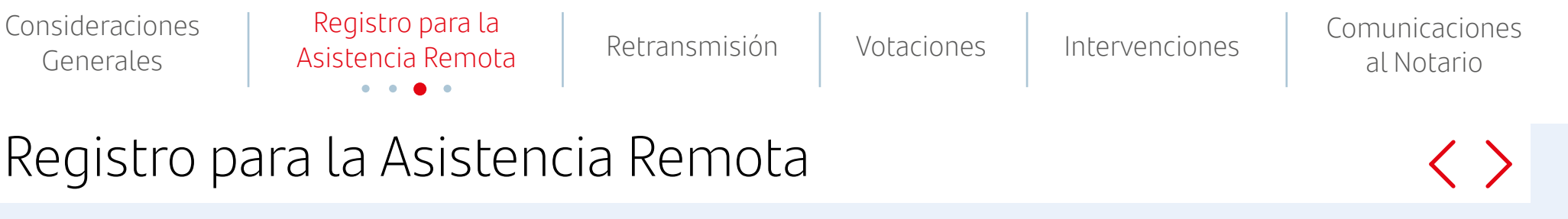

## Registro para la Asistencia Remota

En la siguiente pantalla será necesario seleccionar las tarjetas con las que se quiera asistir remotamente a la Junta, pudiendo marcar todas a la vez en la primera casilla o solo alguna de ellas.

Una vez seleccionadas, se debe pulsar sobre enlace al anuncio de convocatoria, leerlo hasta el final y aceptarlo. Después pulsar el botón Continuar.

En su caso, la aplicación presentará al asistente remoto las delegaciones conferidas a su favor para que éste las pueda aceptar, siempre que estas delegaciones se hubieran recibido por el Banco dentro de los plazos admitidos.

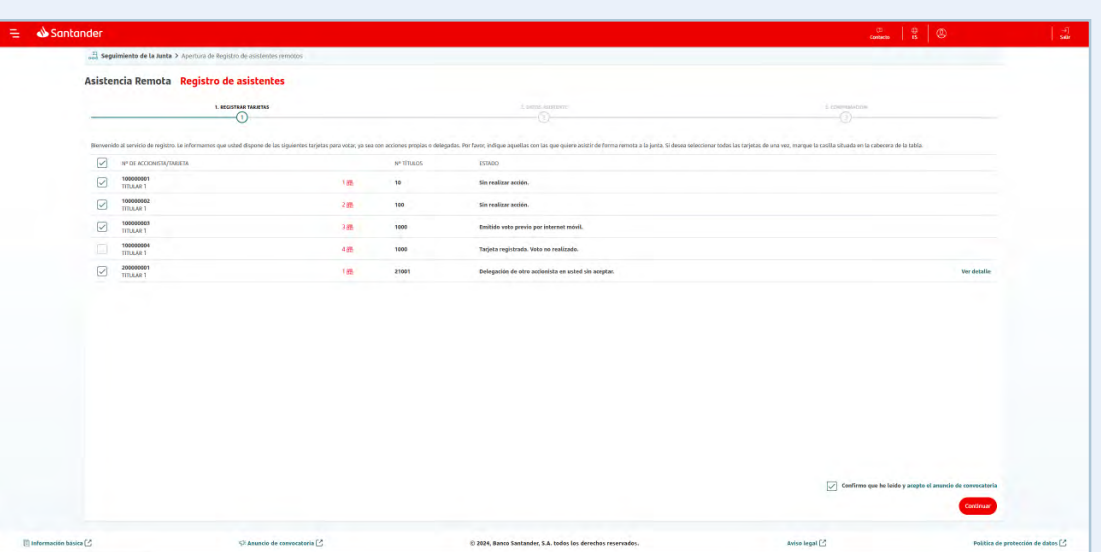

<span id="page-5-0"></span>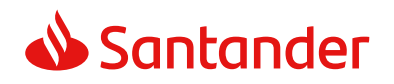

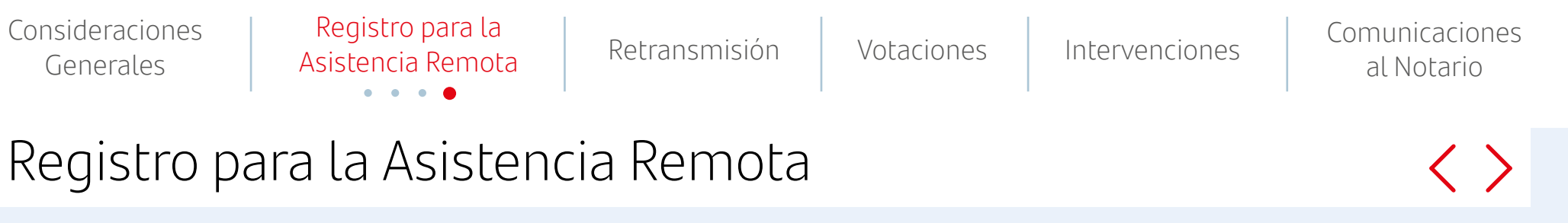

## Registro para la Asistencia Remota

A continuación se detallará el resumen de las tarjetas con las que se va a asistir remotamente (incluyendo las delegaciones que se hubieran aceptado), debiendo introducir el teléfono y el email, que podrán ser empleados por el Banco a fin de gestionar la relación accionarial. Las solicitudes válidas de información o aclaración que formule el asistente remoto serán contestadas durante el desarrollo de la Junta o mediante correo electrónico remitido a la dirección facilitada, salvo que concurra alguna de las circunstancias de denegación previstas en la Ley, los Estatutos o el Reglamento de la Junta.

Si lo desea, el asistente remoto podrá marcar en este momento la casilla en la que manifesta su deseo de realizar una intervención remota.

Para fnalizar correctamente el registro de asistencia remota se deberá seleccionar el botón de "**Confirmar**".

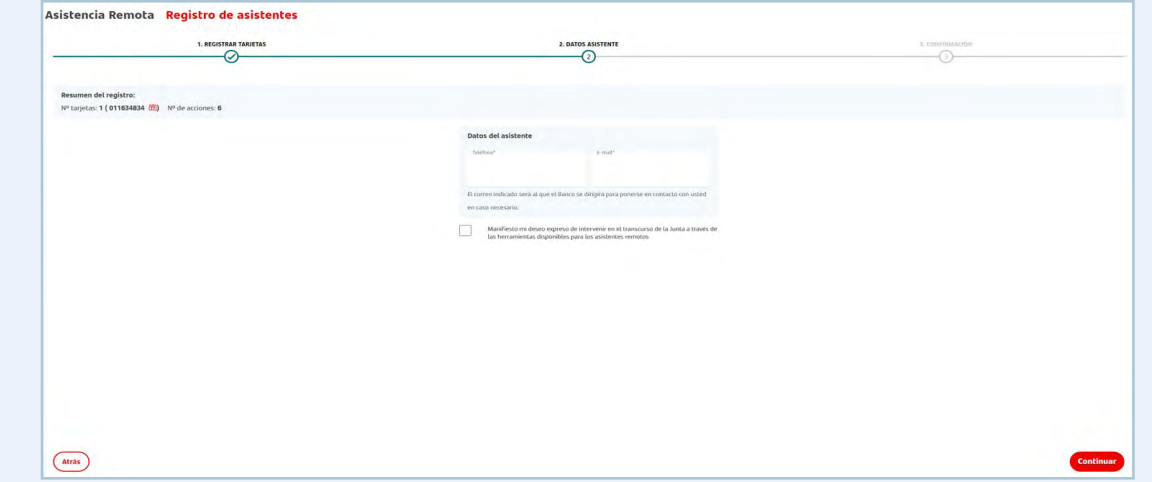

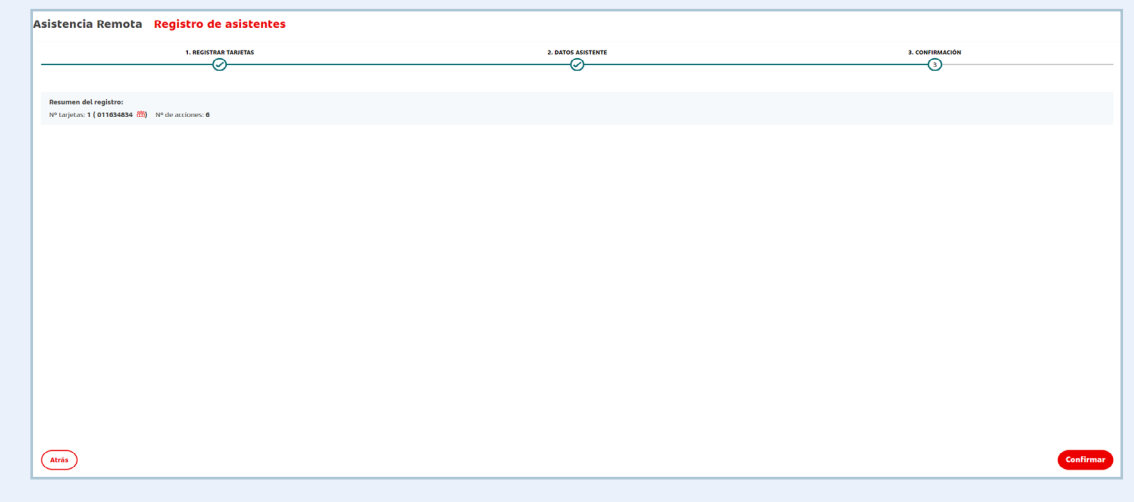

<span id="page-6-0"></span>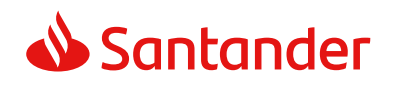

al Notario  $\langle$   $\rangle$ [Consideraciones](#page-1-0) [Registro para la](#page-2-0) Retransmisión [Votaciones](#page-7-0) [Intervenciones](#page-11-0) Comunicaciones<br>[Generales](#page-1-0) [Asistencia Remota](#page-2-0) Retransmisión Votaciones Intervenciones di Notario Retransmisión

Los accionistas o sus representantes que hayan fnalizado con éxito el proceso de registro de asistencia remota, tendrán a su disposición en el menú superior la opción "**Retransmisión asistentes**".

Se trata de una retransmisión de la Junta General de Accionistas en tiempo real y de forma íntegra.

Se mostrará una advertencia con las condiciones que se deben aceptar expresamente para acceder a la retransmisión de la Junta.

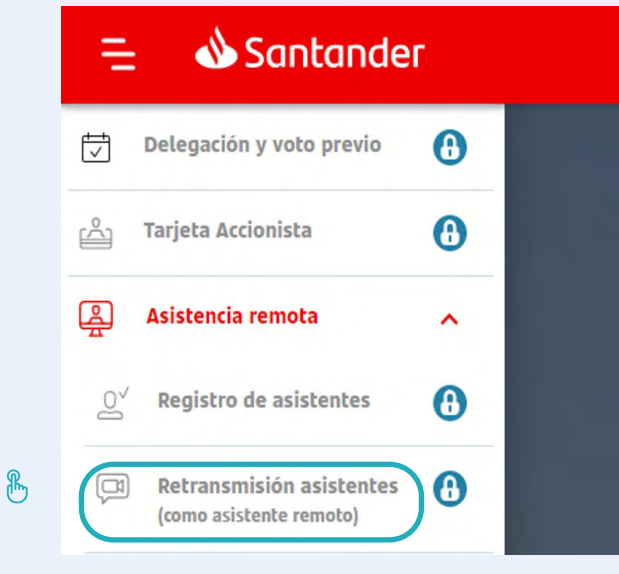

<span id="page-7-0"></span>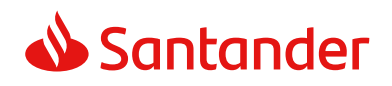

[Consideraciones](#page-1-0) [Registro para la](#page-2-0) [Retransmisión](#page-6-0) Votaciones [Intervenciones](#page-11-0) Comunicaciones<br>[Generales](#page-1-0) [Asistencia Remota](#page-2-0) Remota al Notario  $\bullet$  [•](#page-8-0) [•](#page-10-0) •  $\langle$   $\rangle$ Votaciones Los asistentes remotos podrán emitir su voto a través del menú **1 2**  ~ **Santander** I Accionistas ≘ superior izquierdo, dentro de la opción de "**Asistencia remota**", **PRB - IGAOFER24** seleccionando el apartado de "**Voto**" y "**Puntos orden del día**".

 $\mathbb{R}$ 

Se podrá votar sobre las propuestas comprendidas en el orden del día desde el momento en que la presidenta declare la válida constitución de la Junta y hasta que, tras la lectura de los resúmenes de las propuestas de acuerdo, se dé inicio a la votación de dichas propuestas en el recinto donde se desarrolle la reunión.

Respecto a las propuestas de acuerdos sobre aquellos asuntos que, por mandato legal, no sea necesario que fguren en el orden del día, los asistentes remotos podrán emitir sus votaciones sobre ellas a partir del momento en que el secretario general dé lectura a dichas propuestas para proceder a su votación y hasta que, tras la lectura de los resúmenes de las demás propuestas de acuerdo, se dé inicio a la votación de las propuestas en el recinto donde se desarrolle la reunión.

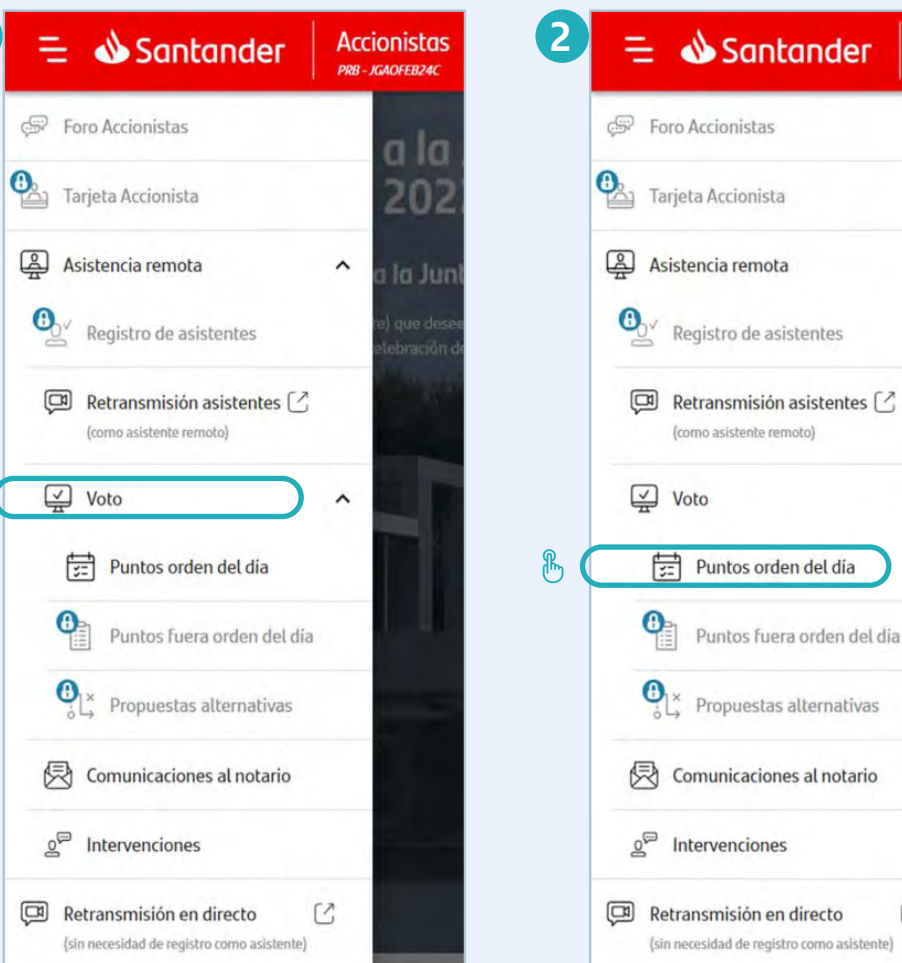

**A** 

 $\binom{7}{1}$ 

 $\hat{\phantom{a}}$ 

a la

207

la Jun

<span id="page-8-0"></span>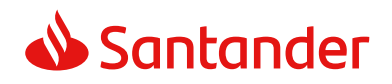

Registro para la Consideraciones Comunicaciones Refransmisión Intervenciones Votaciones Asistencia Remota Generales al Notario Votaciones En la siguiente pantalla será necesario seleccionar las tarjetas ntos orden del día

sobre las que se quiera emitir el voto, pudiendo marcar todas a la vez en la primera casilla o solo alguna de ellas.

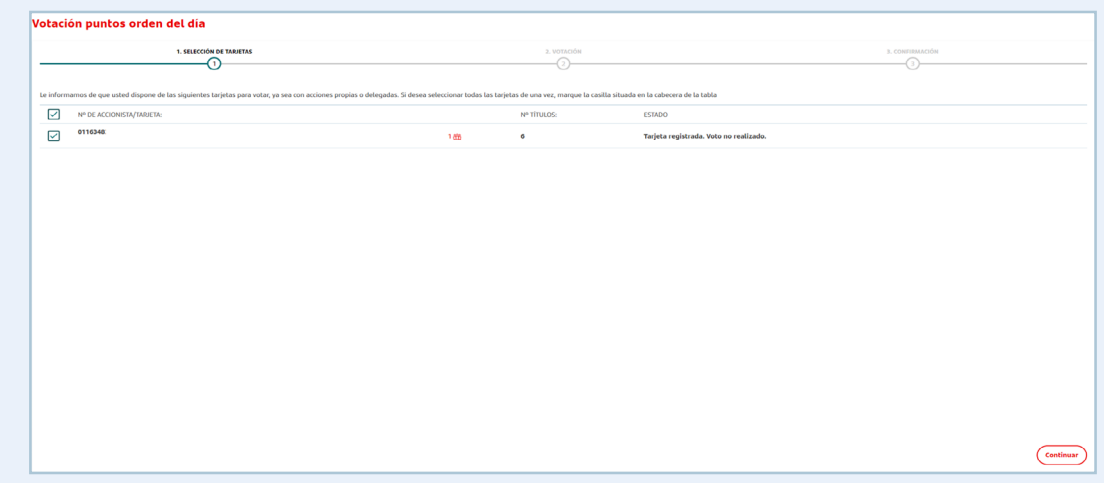

A continuación se deberá indicar el sentido del voto, pudiendo votar todos los puntos del orden del día a favor o personalizar el sentido del voto o abstención en cada uno de ellos

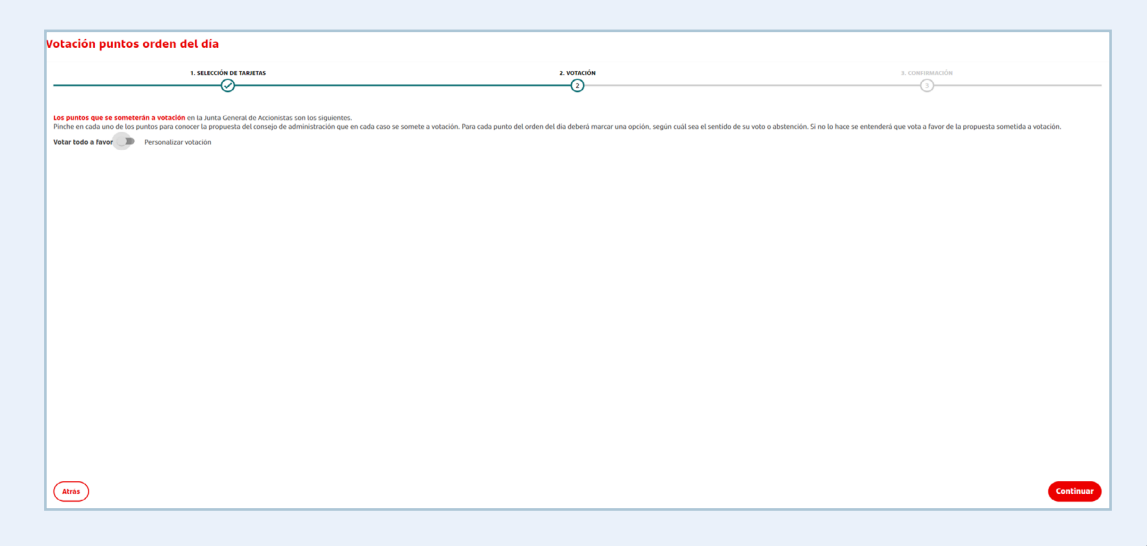

<span id="page-9-0"></span>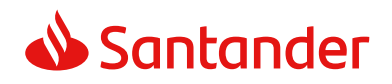

Registro para la Consideraciones Comunicaciones Retransmisión Intervenciones Votaciones Asistencia Remota Generales al Notario  $\bullet$ Votaciones En el caso de que se desee votar todos los puntos del orden ,<br>Nación puntos orden del día 1. SELECCIÓN D  $\overline{a}$  votación  $\overline{\mathcal{L}}$  CONFIRMACIÓ del día a favor, se marcará esa opción ("Votar todo a favor") y a  $\overline{O}$ continuación se mostrará el resumen de la votación, la cual se .<br>Resumen de la votaci Nº tarietas: 1 ( 012568465 AV)

deberá confirmar. Una vez confirmada, usted podrá descargar e imprimir su comprobante de recepción del voto electrónico.

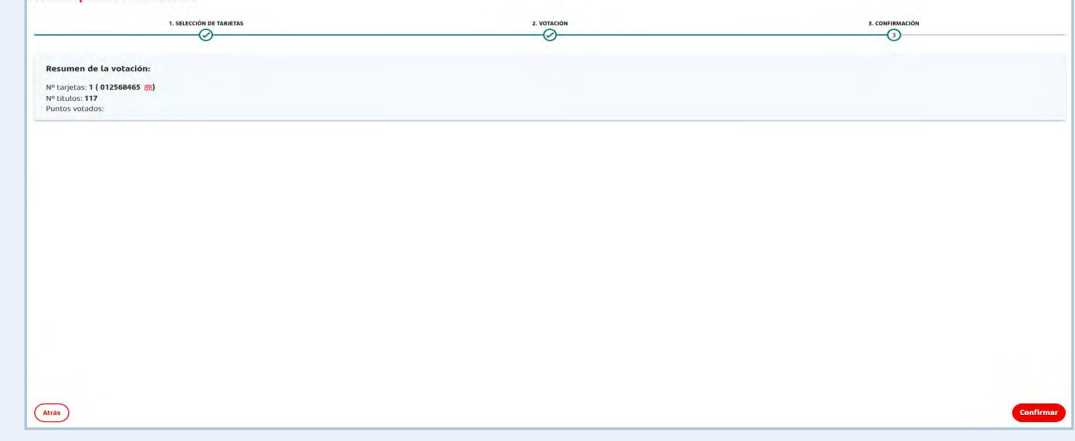

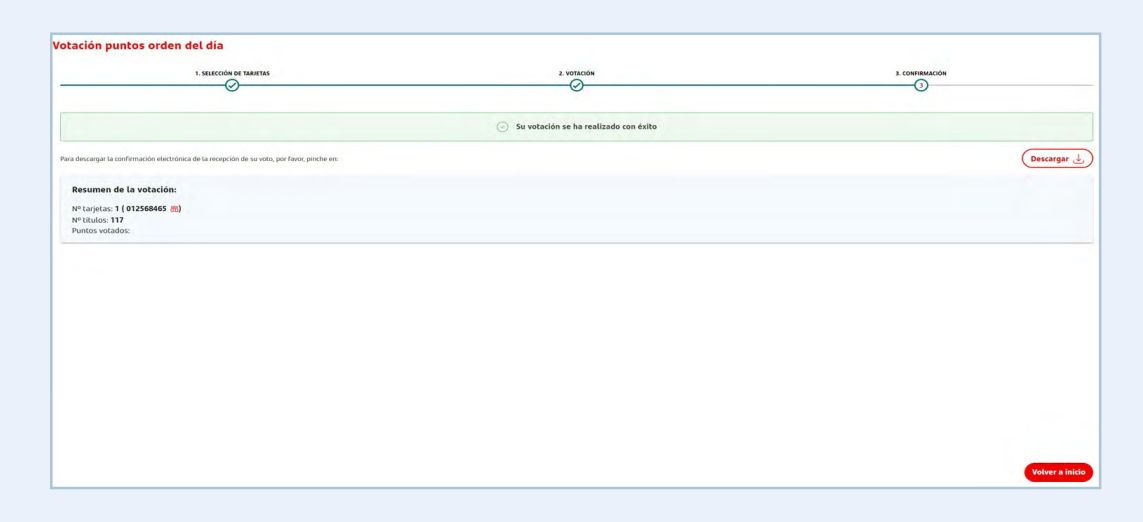

<span id="page-10-0"></span>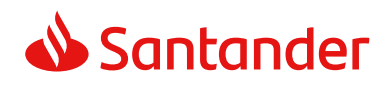

Registro para la Consideraciones Comunicaciones Refransmisión Intervenciones Votaciones Asistencia Remota Generales al Notario Votaciones

Si se desea votar cada uno de los puntos del orden del día de forma individual, se deberá seleccionar dicha opción ("Personalizar votación") y marcar el sentido del voto (o abstención) para cada punto.

Una vez finalizado este proceso, se mostrará un mensaje de confirmación del voto realizado con éxito y también podrá descargar e imprimir su comprobante de recepción del voto electrónico.

El asistente remoto que desee manifestar al Notario su abandono expreso de la Junta deberá hacerlo a través del formulario habilitado al efecto en la sección de "Comunicaciones al Notario". v se tendrán por no realizadas todas las actuaciones que efectúe con posterioridad.

En el caso de abandono de la Junta se pueden dar los siguientes supuestos respecto a la votación:

- · Si se hubiera emitido el voto antes de la desconexión, quedará computado el mismo en el sentido en que hubiese sido emitido conforme a las reglas establecidas en el Reglamento de la Junta.
- · En caso de no haberse emitido el voto antes de la desconexión y de no haber manifestado su abandono expreso al Notario, se considerará que vota a favor de todos los puntos del orden del día y en contra de todos los puntos que no figuren en el orden del día.
- · En caso de no haber emitido el voto antes de la desconexión y de que se haya manifestado al Notario el abandono expreso de la Junta, se considerará como abstención.

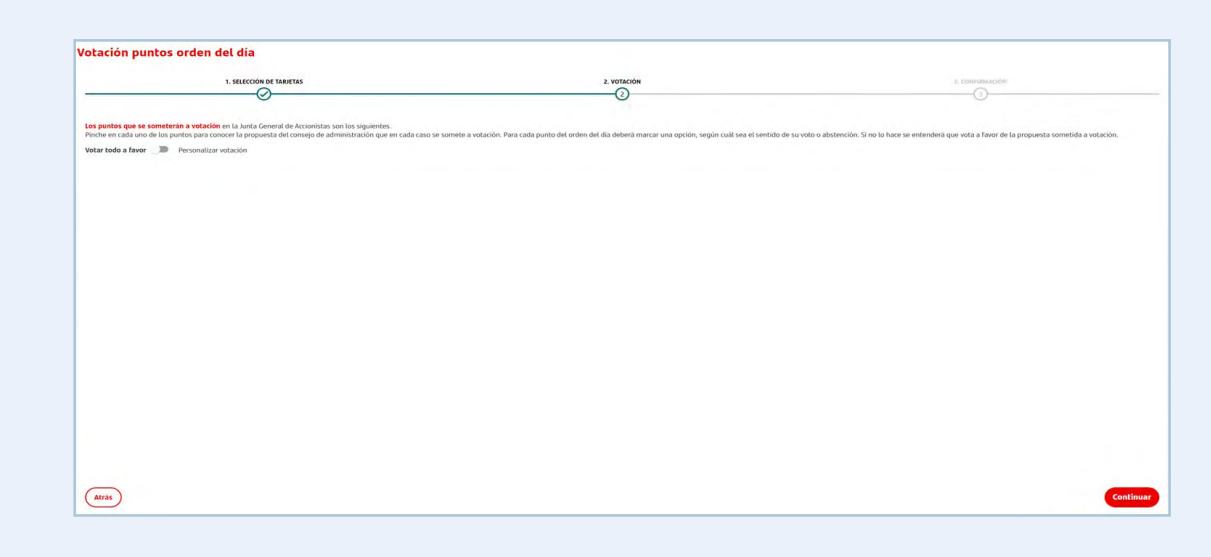

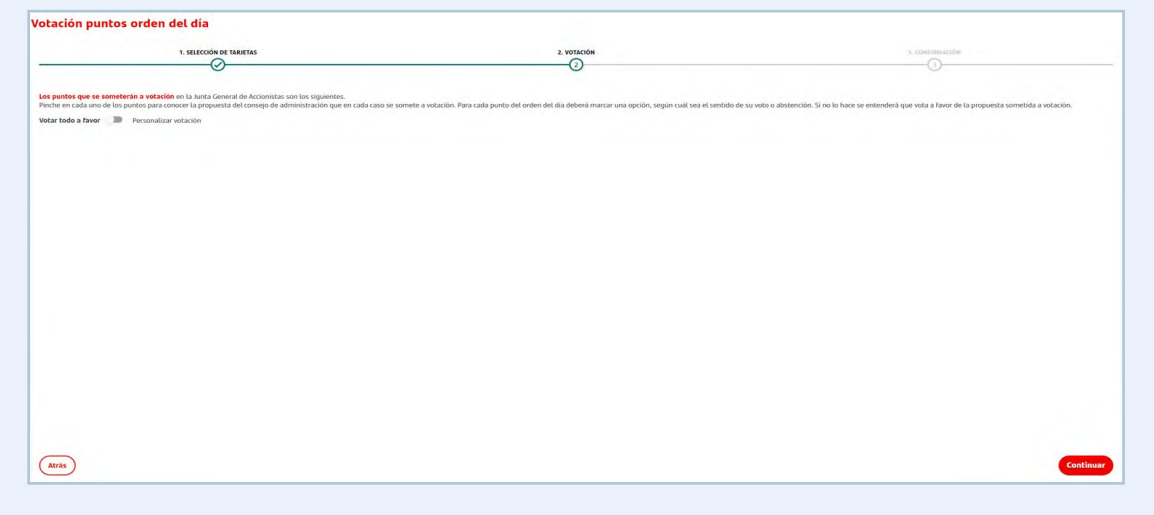

<span id="page-11-0"></span>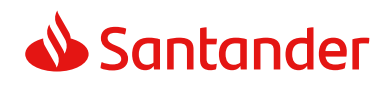

 $\frac{v}{\sqrt{2}}$  Voto  $\vee$ 

Comunicaciones al notario

**Retransmisión en directo**  $\bigcirc$   $\bigcirc$  (sin necesidad de registro como

Sección no disponible en la fase de la Junta en la que nos

**Intervenciones** 

asistente)

encontramos

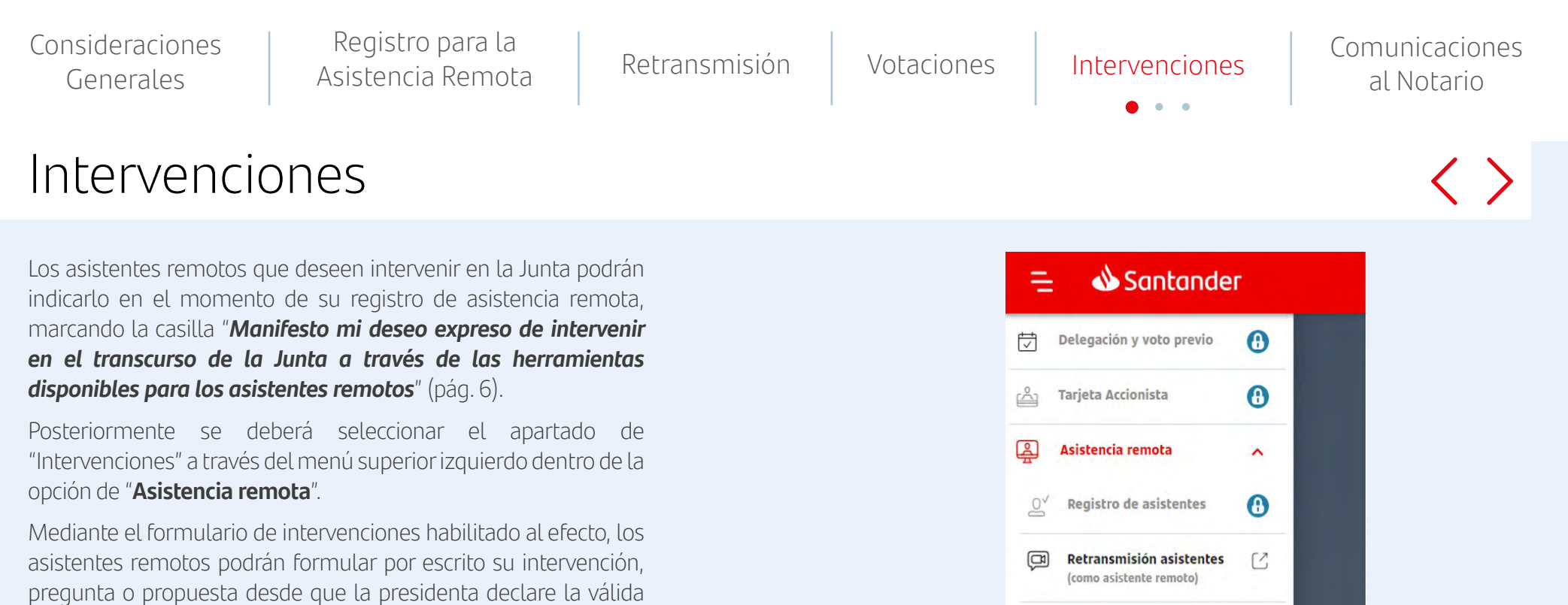

constitución de la Junta y hasta que el turno de intervenciones fnalice.

Las solicitudes de información o aclaración formuladas por los asistentes remotos serán contestadas durante el desarrollo de la Junta o por escrito durante los siete días siguientes a la Junta, con arreglo a lo previsto en la Ley de Sociedades de Capital y los Estatutos del Banco, salvo que concurra alguna de las circunstancias de denegación previstas en la Ley, los Estatutos o el Reglamento de la Junta.

<span id="page-12-0"></span>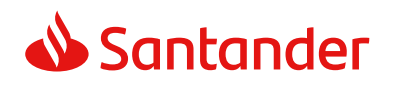

Registro para la Consideraciones Comunicaciones Refransmisión Votaciones Intervenciones Asistencia Remota Generales al Notario Intervenciones

#### Consulta de intervenciones remotas

Las intervenciones de los asistentes remotos se pondrán a disposición del Notario.

A su vez, los asistentes podrán visualizar las intervenciones remotas, tanto la propia como la de otros asistentes remotos, a través de esta aplicación en la sección de "Intervenciones". Los datos identificativos facilitados, junto con la intervención y el número de acciones de las que sean titulares y/o representen podrán ser publicados junto con la intervención.

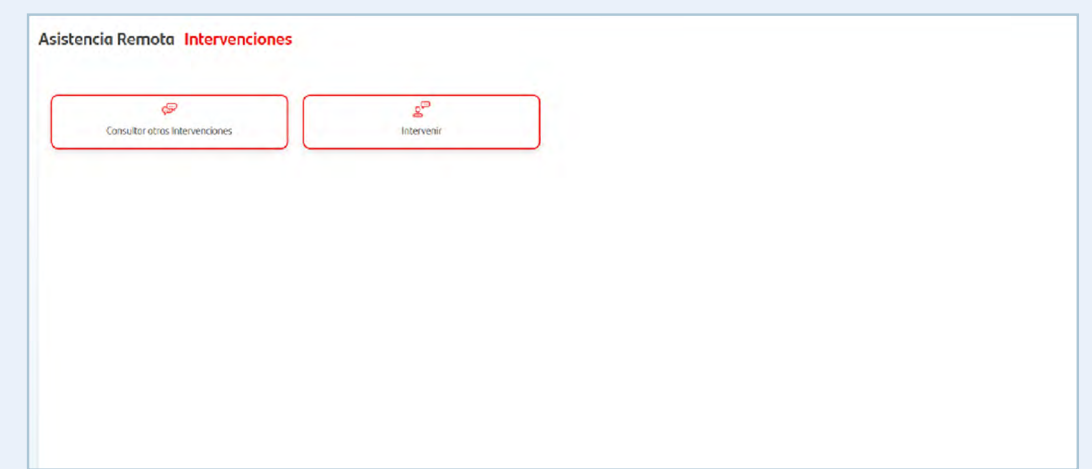

#### Realizar intervención remota

Si el asistente remoto desea realizar una intervención, deberá seleccionar la opción de "Intervenir" y escribir en el espacio habilitado al efecto un texto no superior a 12.000 caracteres.

Se podrá realizar una intervención por asistente remoto.

También, si lo desea, puede adjuntar un archivo en formato PDF con un límite de 3MB.

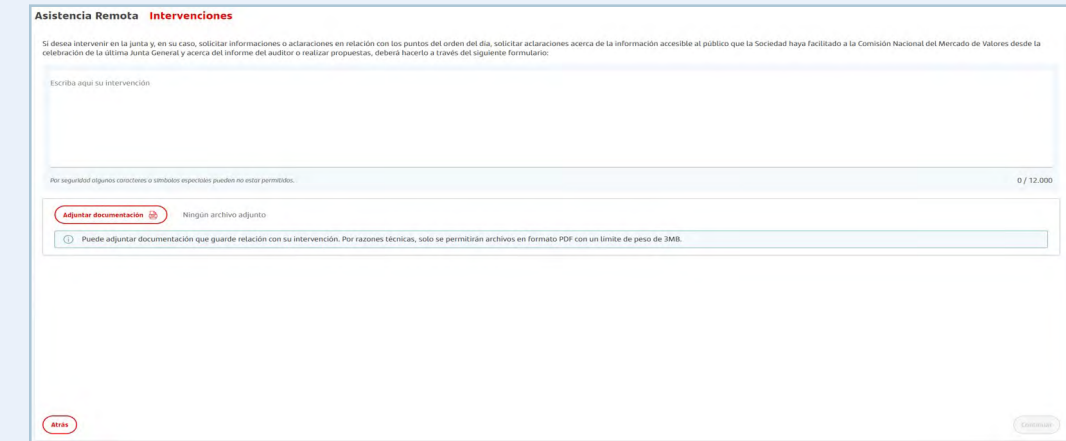

<span id="page-13-0"></span>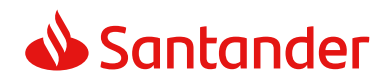

Registro para la Consideraciones Comunicaciones Retransmisión Votaciones Intervenciones Asistencia Remota Generales al Notario Intervenciones Para completar el proceso de emisión de una intervención se Asistencia Remota Intervenciones deberá confrmar la operación y a continuación se visualizará dicha Si desea intervenir en la junta y, en su caso, solicitar informaciones o aclaraciones en relación con los puntos del orden del dia, solicitar aclaraciones acerca de la información accesible al público que la Sociedad intervención en la pantalla. hava facilitado a la Comisión Nacional del Mercado de Valores desde la celebración de la última Junta General y acerca del informe del auditor o realizar propuestas, deberá hacerlo a través del siquiente formulario Escriba equi si Sra. Presidenta Le envio esta interve n para extraer textos de la web de acci a supervisar. Le adjunto, además, un fichero pdf que espero que seg de su garadi Un salud 197/12.000 Por seguridad algunos caracteres o símbolos especiales pueden no estar permit

Don Quijote\_3.pdf 3.3MB

 $\overline{Ar\text{is}}$ 

Seleccionando una intervención se podrá consultar todo su contenido, pudiendo descargar el contenido de las intervenciones propias.

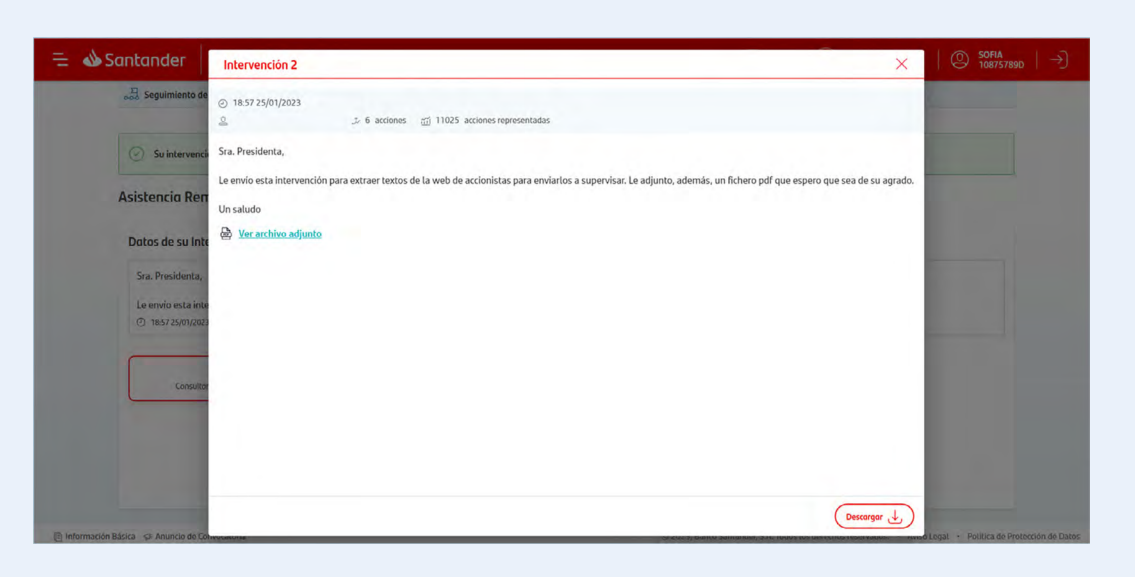

□ En caso necesario, puede adjuntar documentación que quarde relación con su intervención. Solo se permitirán archivos en formato PDF con un límite de peso de 3MB.

<span id="page-14-0"></span>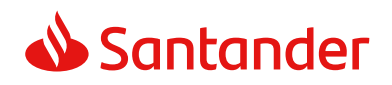

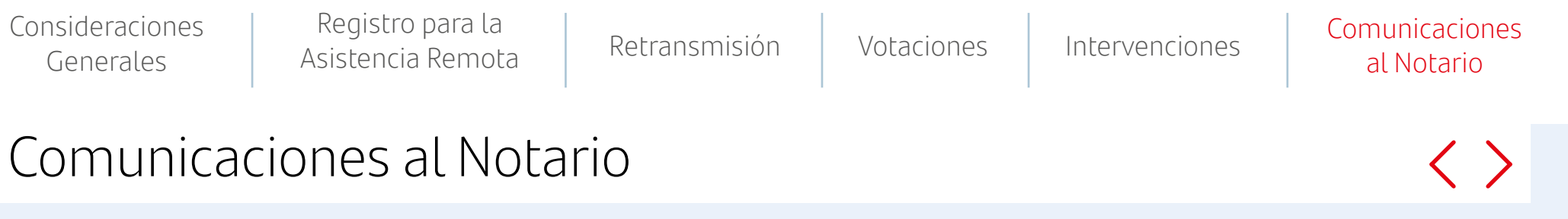

#### al Notario Comunicaciones al Notario

Los asistentes remotos también podrán enviar hasta cinco comunicaciones al Notario. Para ello deberán seleccionar esta opción dentro del apartado de "**Asistencia remota**".

Estas comunicaciones se deberán realizar por escrito a través del formulario habilitado al efecto, no pudiendo superar el texto más de 12.000 caracteres.

Asimismo, si lo desease podrá adjuntar un archivo en PDF con un límite de 3MB.

Para fnalizar el proceso de emisión de comunicaciones al Notario será necesario seleccionar la opción de "confirmar".

Estas comunicaciones no son visibles para el resto de asistentes remotos.

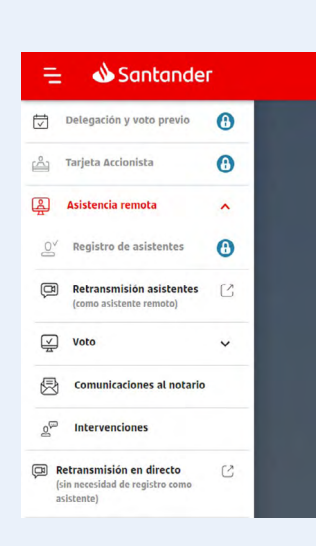

#### Asistencia Remoto Comunicaciones al notorio

Le recordamos que. si desea intervenir en la junta y. en su caso. solicitar informaciones o aclaraciones en relación con los puntos del orden del día. solicitar aclaraciones acerca de la información accesible al público que la Sociedad haya facilitado a la Comisión Nacional del Mercado de Valores desde la celebración de la última Junta General y acerca del informe del auditor o realizar propuestas, deberá hacerlo, exclusivamente, a través del formulario de intervenciones, pinchando en el apartado "Intervenciones·.

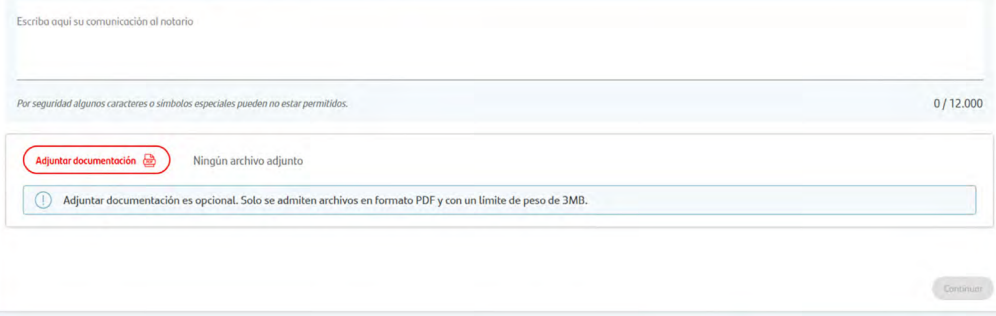

# <span id="page-15-0"></span>Muchas gracias

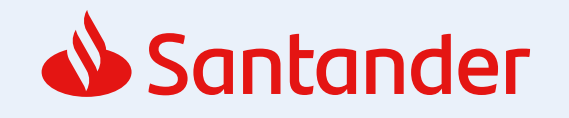

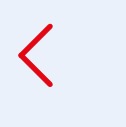